## How to Override Account ID and Account Description on generated rows

- 1. In the Type field, select ID.
- 2. In the Criteria field, select an Account ID.
- 3. Enter a value to override the Account ID and Description on generated rows in the Description field.

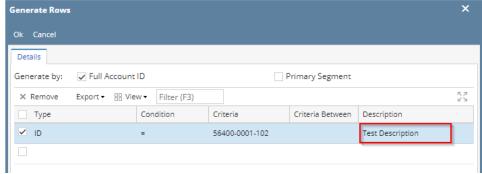

4. Click Ok toolbar button.

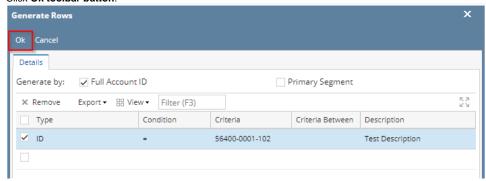

5. This message is shown. Click **OK button** to bring you back to the Row Designer screen.

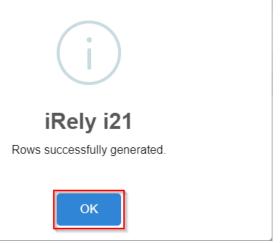

6. In the Row Designer screen, you will see the generated row along with its account filter configured. Notice the Description field will show the entered value when account was generated.

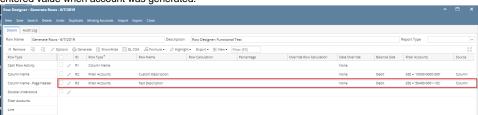

- 1. In the Type field, select ID.
- 2. In the Criteria field, select an Account ID.

3. Enter a value to override the Account ID and Description on generated rows in the Description field.

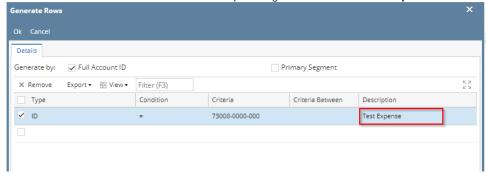

4. Click Ok toolbar button.

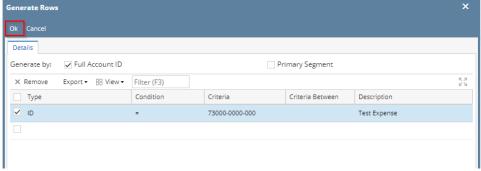

5. This message is shown. Click **OK button** to bring you back to the Row Designer screen.

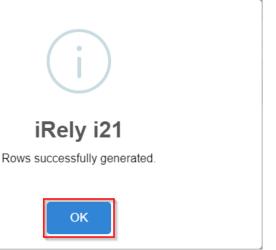

6. In the Row Designer screen, you will see the generated row along with its account filter configured. Notice the Description field will show the entered value when account was generated.

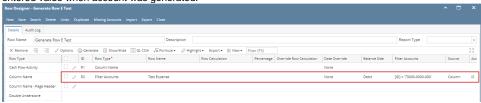

- 1. In the Type field, select ID.
- 2. In the Criteria field, select an Account ID.

3. Enter a value to override the Account ID and Description on generated rows in the Description field.

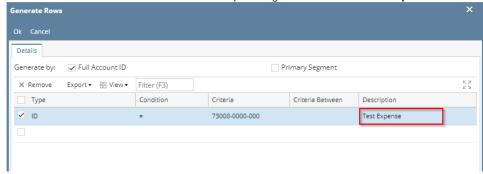

4. Click Ok toolbar button.

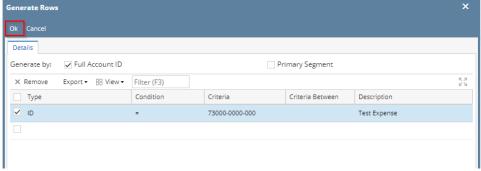

5. This message is shown. Click **OK button** to bring you back to the Row Designer screen.

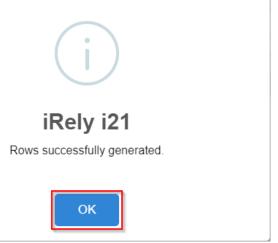

6. In the Row Designer screen, you will see the generated row along with its account filter configured. Notice the Description field will show the entered value when account was generated.

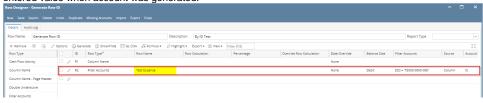

- 1. In the Type field, select ID.
- 2. In the Criteria field, select an Account ID.

3. Enter a value to override the Account ID and Description on generated rows in the Description field.

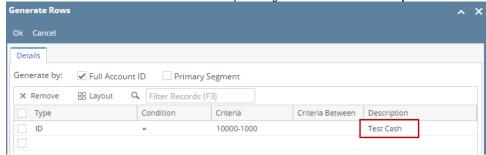

- 4. Click Ok toolbar button.
  - ? Unknown Attachment
- 5. This message is shown. Click OK button to bring you back to the Row Designer screen.
  - ? Unknown Attachment
- 6. In the Row Designer screen, you will see the generated row along with its account filter configured. Notice the Description field will show the entered value when account was generated.

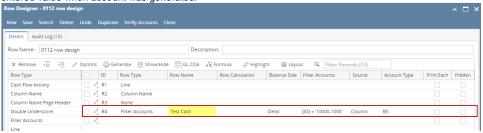

- 1. In the Account Filter field, select ID.
- 2. In the Account field, select any from Account IDs.
- 3. Enter a value in the Description field.

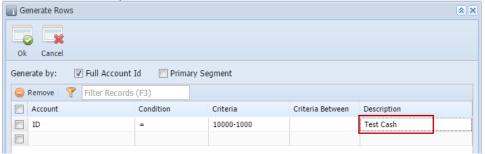

4. Click Ok toolbar button. This will generate the selected account. This message is also shown to tell you that account generation was a success. Click OK button on this message.

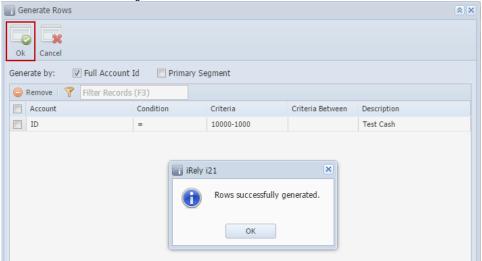

5. Back to the **Row Designer screen**, you will see the generated row along with its account filter configured. Notice also the Balance Side field before the Filter Accounts field, it shows the correct Balance Side of the accounts generated.

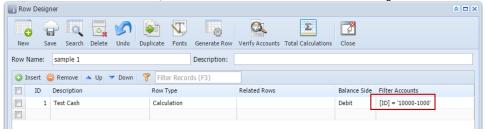

6. The **Description field** will show the entered value. This is because Description field in Generated Rows screen was set to another value when account was generated.

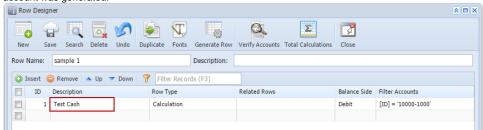

- 1. In the Account Filter field, select ID.
- 2. In the Account field, select any from Account IDs.
- 3. Enter a value in the Description field.

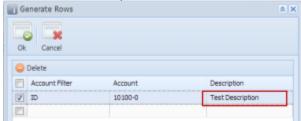

4. Click **Ok toolbar button**. This will generate the selected account. This message is also shown to tell you that account generation was a success. Click OK button on this message.

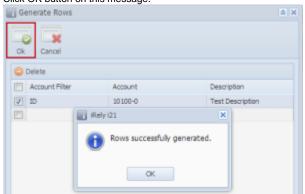

5. In the **Row Designer screen**, you will see the generated row along with its account filter configured. Notice also the Balance Side field before the Filter Accounts field, it shows the correct Balance Side of the accounts generated.

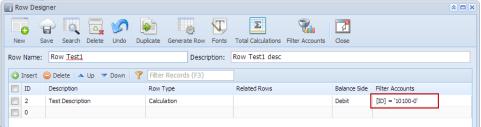

6. The **Description field** will show the entered value. This is because Description field in Generated Rows screen was set to another value when account was generated.

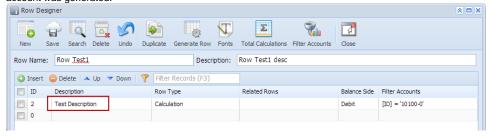